Construction Industry Scheme (CIS)

# Invoice Tax Rates (VAT)

Version: March 02/04/24

Mitie Group plc | The exceptional, every day

## Construction Industry Scheme (CIS) Invoices

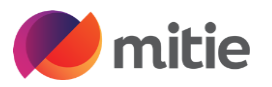

- It's the supplier's responsibility to inform Mitie if you are Registered for Construction Industry Scheme with HMRC. You must email [supplier.maintenance@mitie.com](mailto:supplier.maintenance@mitie.com) and notify them your company is registered for CIS giving them your Unique Tax Reference (UTR). They will update your Mitie supplier record accordingly.
- We have dedicated guides on how to submit CIS and non-CIS invoices for CSP and SAN methods. These can be found on <http://www.mitiesuppliers.com/>.
- It is your responsibility (the supplier) to indicate when your invoice relates to a project that is In Scope for CIS and value of labour cost of the invoice lines is provided, (Gross Status with HMRC, please complete the labour field for the full value of the supply)
- You must indicate the Tax Rate by selecting "Reverse Charge" and populate Tax Reference legal statement's by selecting one of the 2 CIS Tax reference options.
- (Coming Soon) Submission blockers and warnings will guide You (the supplier) to ensure you provide the correct information on your invoices.

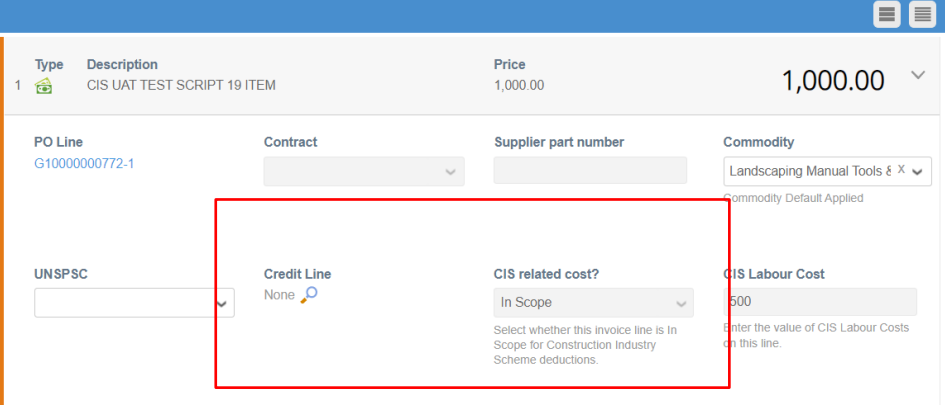

### Requirements for CIS related Invoices

- **CIS Registered suppliers Related Cost?** select In Scope **(In Scope)**
- **CIS Labour Cost Box -** It is the responsibility of the supplier to indicate the CIS labour cost of the project (see the options below),
	- **Non-Gross Status -** you must provide the Labour Cost for the Invoice Line i.e. (Nett cost less Materials = CIS Labour Cost).
	- **Non-Gross Status Materials only**  If the invoice line is materials only and no labour cost involved, enter 0.01
	- **Gross Status with HMRC -** please complete the labour cost field for the full value of the supply for the Invoice Line i.e. (Labour cost plus Materials = CIS Labour Cost)

(Coming Soon) Submission Blockers and warnings will guide you to ensure you provide the correct information on your invoices.

### CIS related cost?

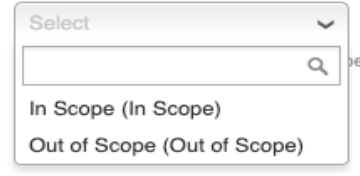

#### **CIS Labour Cost**

100.00

Enter the value of CIS Labour Costs on this line.

#### **CIS Labour Cost**

0.01

Enter the value of CIS Labour Costs on this line.

#### **CIS Labour Cost**

100.00

Enter the value of CIS Labour Costs on this line.

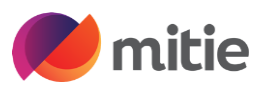

### Invoice Tax Rate's - 0%, Exempt and Reverse Charge

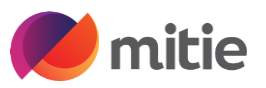

In the VAT Rate drop down select the relevant VAT – Options depending on country, i.e.. UK are 20%, 5.0%, 0.0% Exempt and Reverse Charge

- **Zero 0.0%.** (if you're not VAT Registered use 0.0% Vat)
	- The tax reference box can be left blank

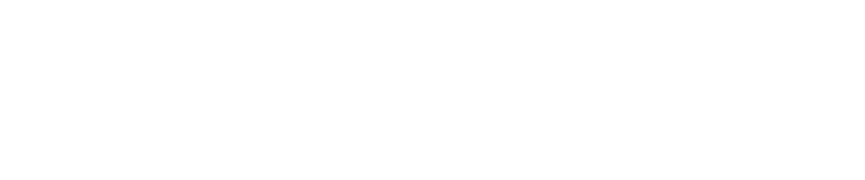

- **Exempt**
	- In the Tax Reference box type "E" and select one of the exemption categories for you type of spend

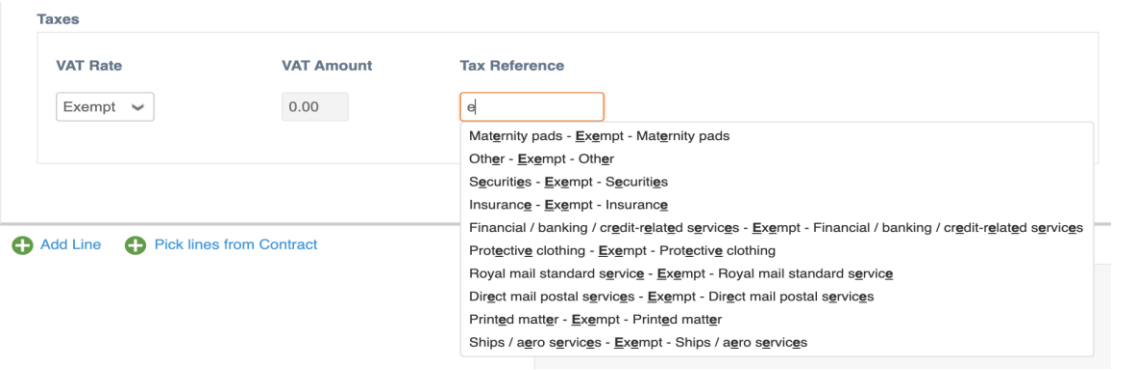

### Invoice Tax Rate's - 0%, Exempt and Reverse Charge

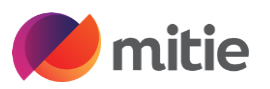

In the VAT Rate drop down select the relevant VAT  $-$  Options depending on country, i.e.. UK are 20%, 5.0%, 0.0% Exempt and Reverse Charge

- **Reverse Charge** In the Tax Reference box type "C" and select one of the relevant legal statement's,
- **CIS suppliers** have 2 options shown below,
	- CS 20% construction reverse charge VAT: you must account for VAT at 20%
	- CR 5% construction reverse charge VAT: you must account for VAT at 5%

**NON-CIS suppliers** have 3 options shown below, (**Coming Soon)**

- xxxxxxxxxxxxx
- xxxxxxxxxxxxx
- xxxxxxxxxxxxx

Note: You can only have one VAT rate per line (if PO is one line, you can only PO flip one invoice line, if you invoice 2 VAT rates you need 2 lines on the PO) Always click calculate to check the invoice values before you submit as mistakes cannot be changed without a credit note and re-invoice.

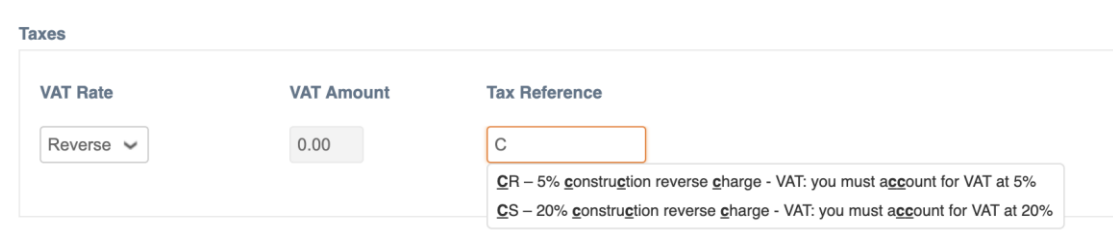